## **MATLAB LEP Tutorial**

## **Step 1:**

- a) Open chapter 12 and click on LEP-T12-2.zip under Matlab Code section.
- **b)** You should see that the file is downloaded in the bottom of the browser.
- **c)** Right click on the downloaded file and choose "Show in Folder". This will show the folder location where your zip file is downloaded

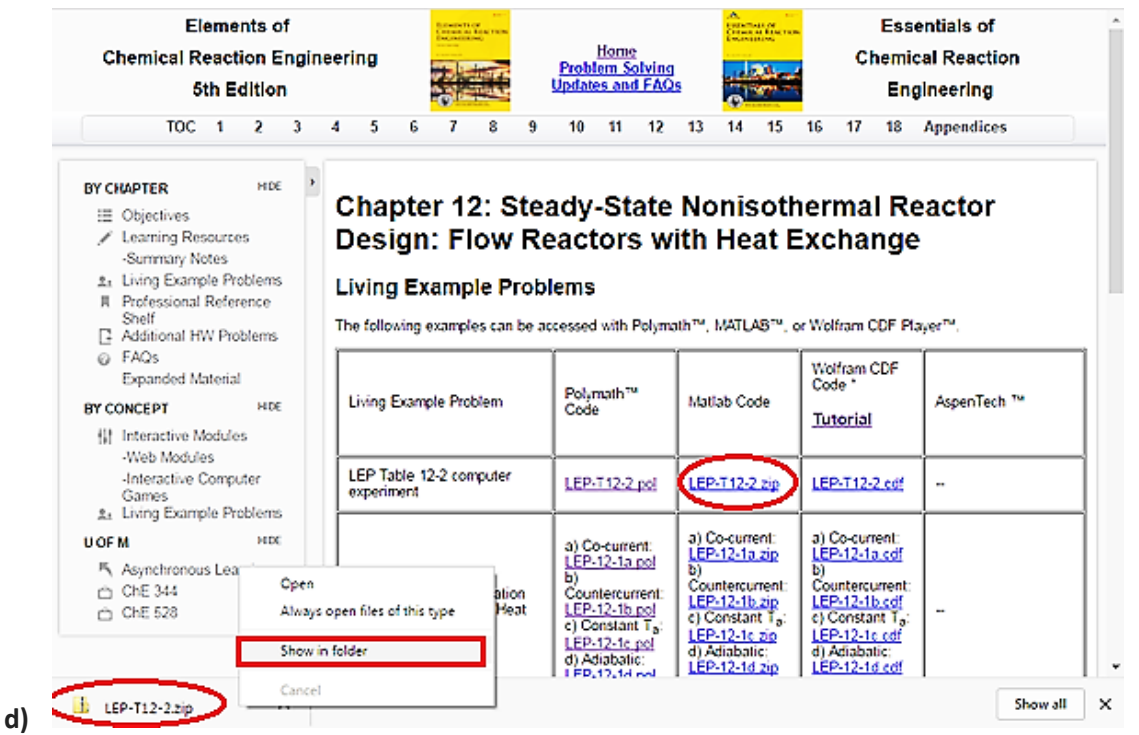

**Step 2:** The following folder will appear. Right click on the zip folder "LEP-T12-2" and select "Extract All…" . This will extract the files from zip folder.

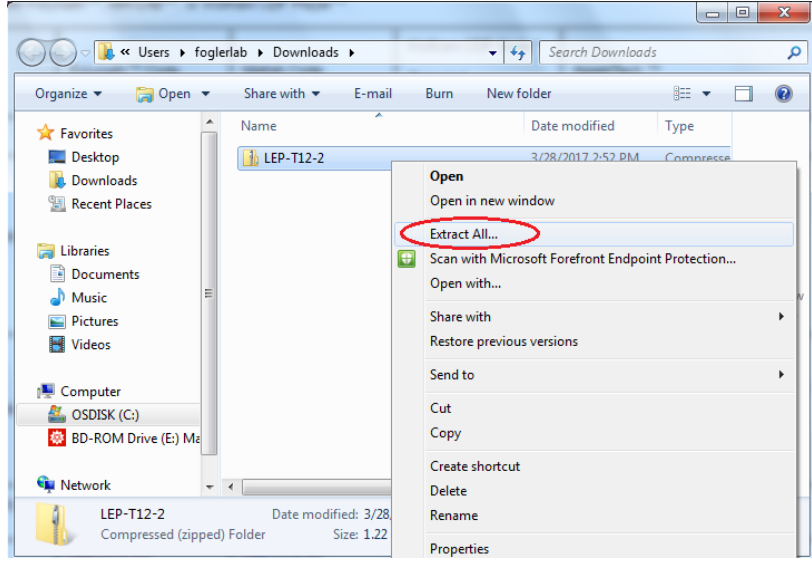

**Step 3:** A new window will open up where you can select the location you want the files to be extracted. By default, it will extract the contents to the same directory in which your zip file resides. Just click **Extract** 

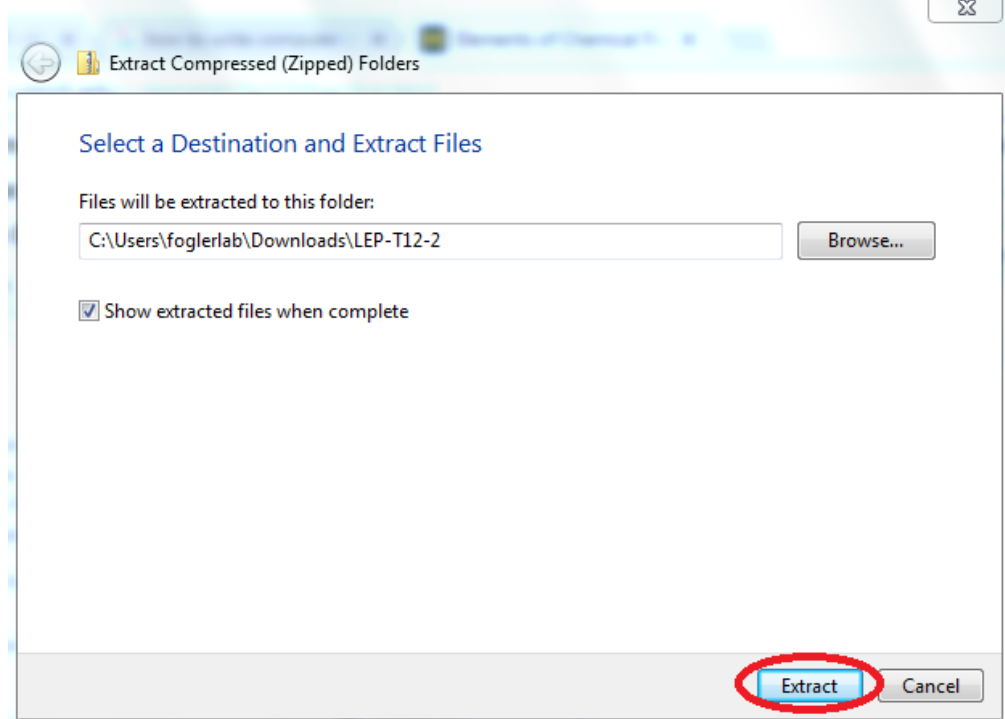

**Step 4:** Following folder will be created that has all of the MATLAB files in it. Click on the folder LEP-T12-2

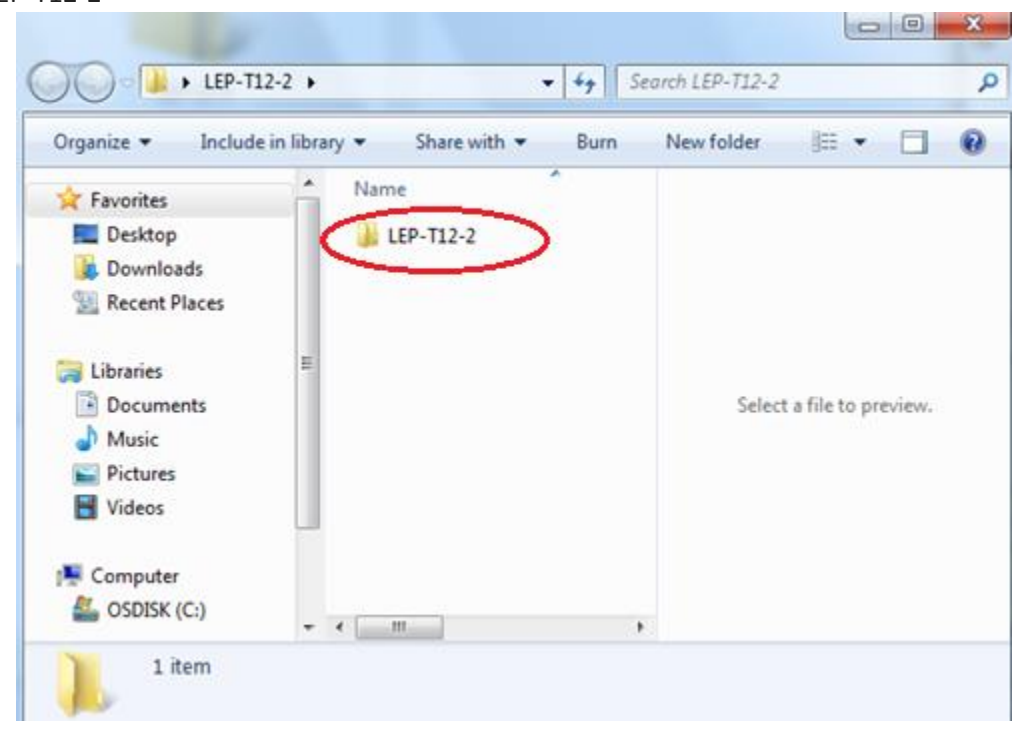

**Step 5:** You will find that it contains three MATLAB files. Make sure you have MATLAB installed on your computer or else download it from [www.mathworks.com.](http://www.mathworks.com/) Click on the "Conversion\_profile"

| Organize v       | Include in library<br>Share with v | Burn | New folder        | 田。                     | ø |
|------------------|------------------------------------|------|-------------------|------------------------|---|
| Favorites        | ۰<br>Name                          | ۸    | Date modified     | Type                   |   |
| Desktop          | E<br>Conversion_profile            |      | 3/28/2017 3:03 PM | MATLAB C               |   |
| <b>Downloads</b> | P.<br>ODEfun                       |      | 3/28/2017 3:03 PM | MATLAB C Select a file |   |
| Recent Places    | Temperature_profile<br>M           |      | 3/28/2017 3:03 PM | MATLAB C to preview.   |   |
| Libraries        |                                    |      |                   |                        |   |
| • Documents      | $\overline{\mathcal{L}}$<br>÷      | ш    |                   | ١                      |   |

**Step 6:** You should see that following window appears. To run the file, click on Run button present on the menu bar

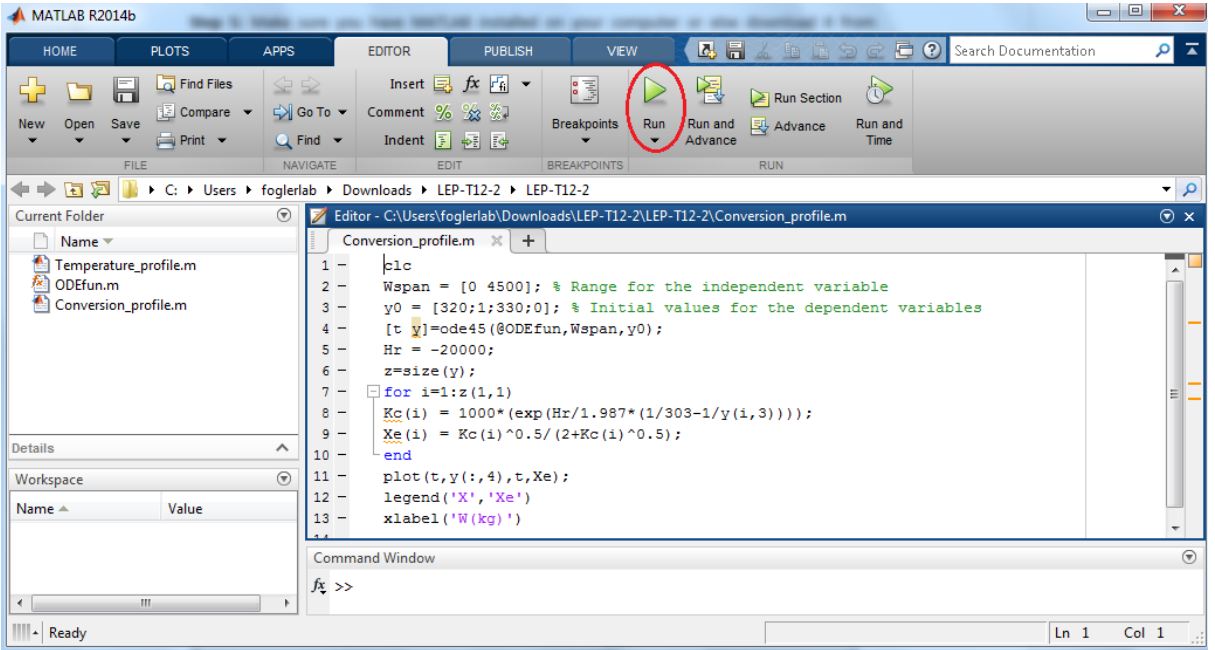

**Step 7:** A new window will open where you can see that graph is generated. Close the graph by clicking on X button

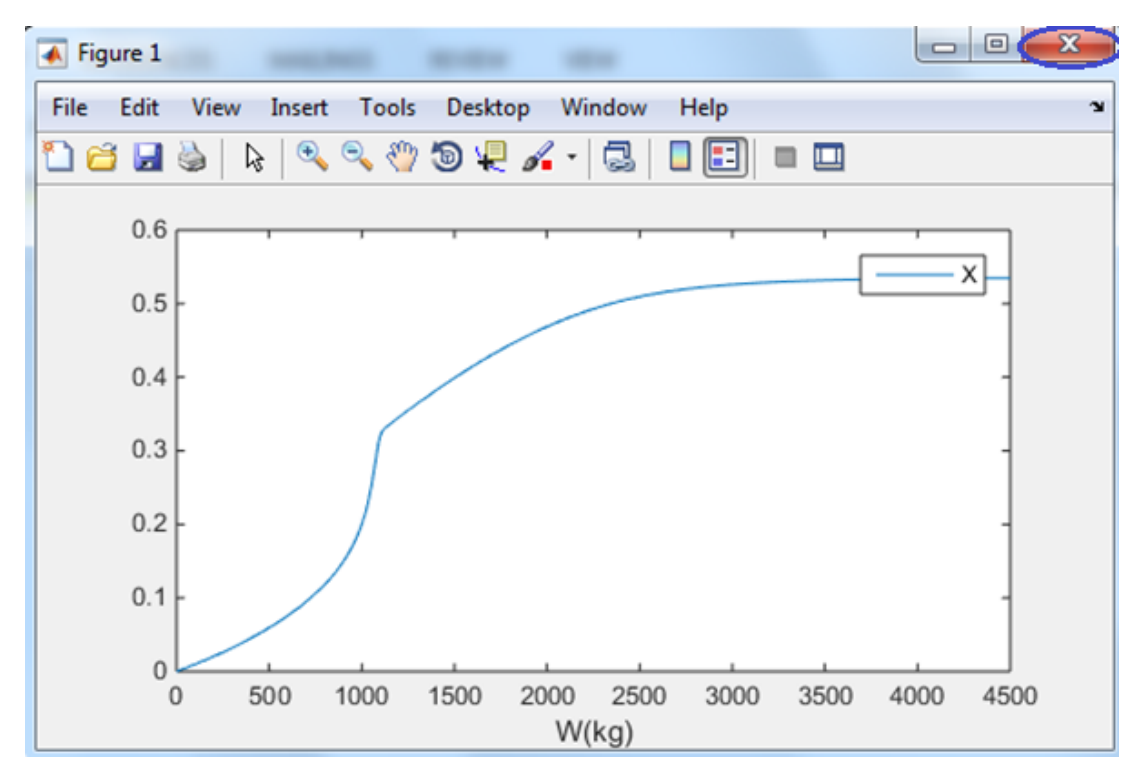

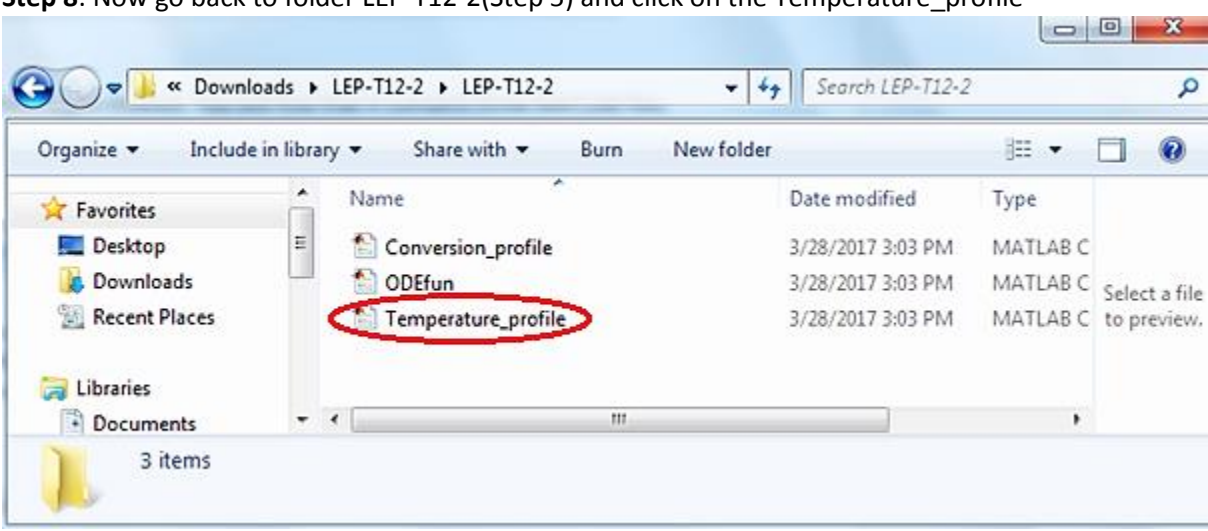

**Step 8**: Now go back to folder LEP-T12-2(Step 5) and click on the Temperature profile

Alternatively, you can open the Temperature\_profile file directly from the Current folder list by double-clicking . All the MATLAB files within a folder are shown in the MATLAB current folder list (shown by red circle).

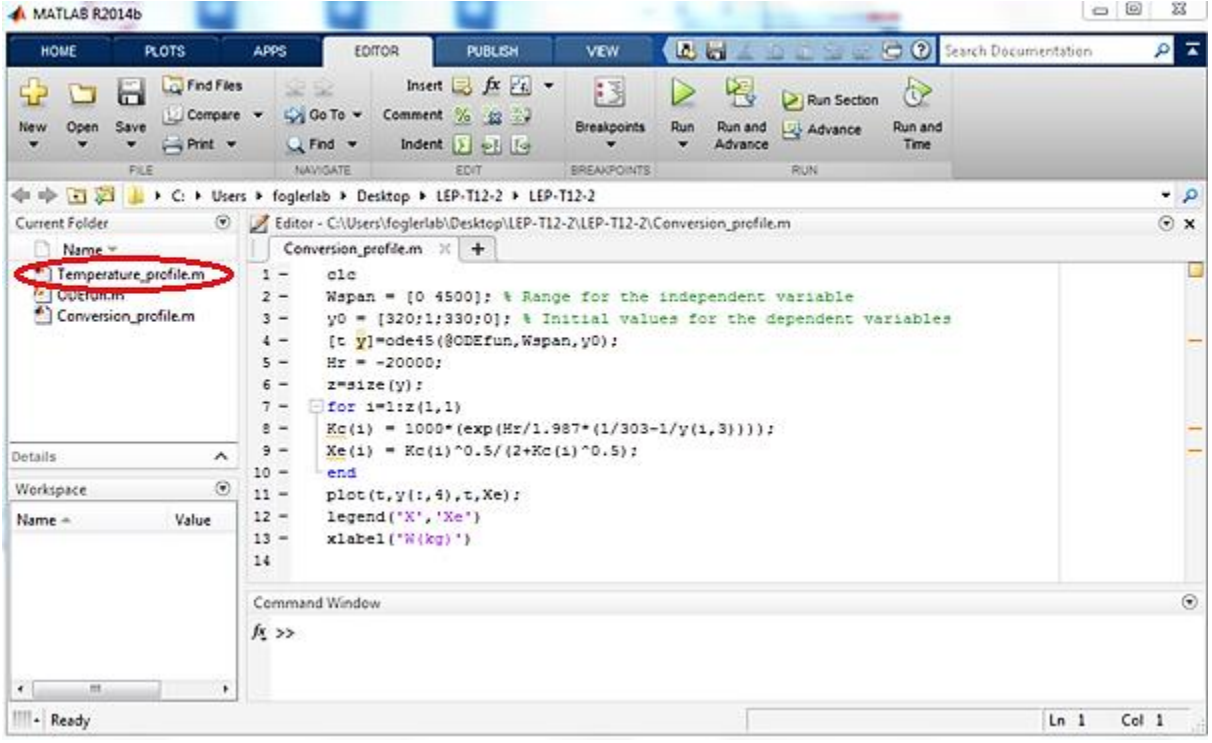

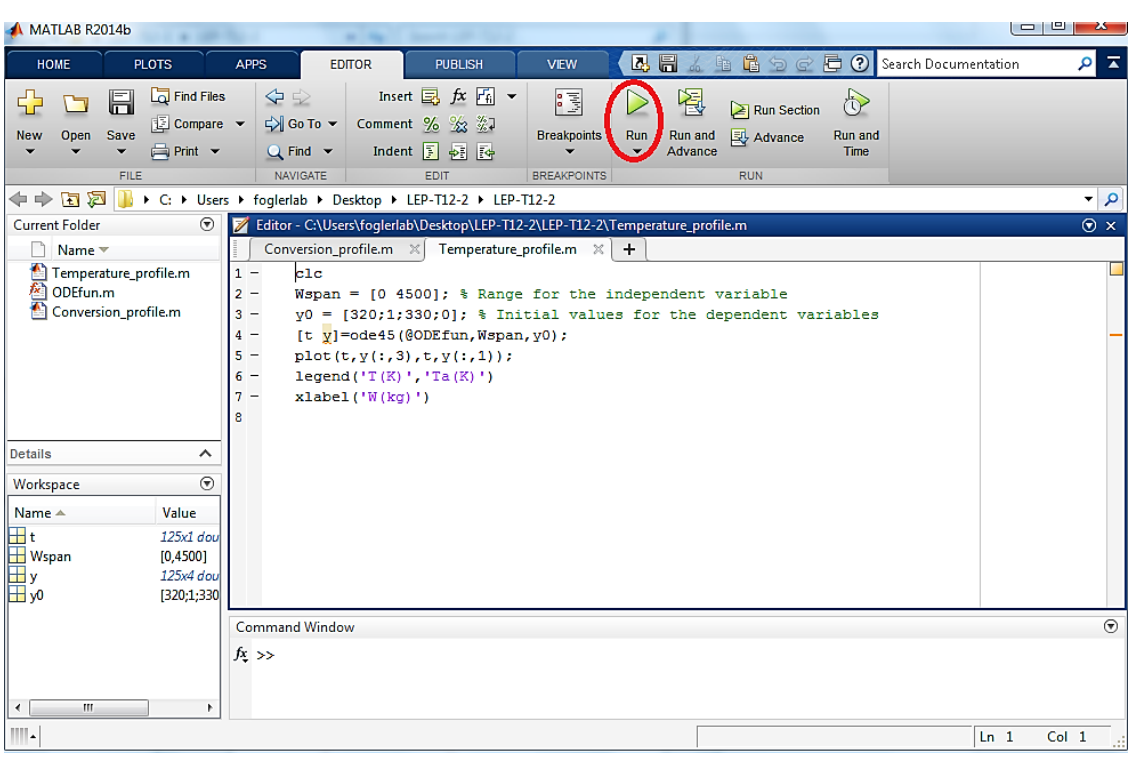

**Step 9:** The following window will appear. Click on Run button

The following graph will be generated

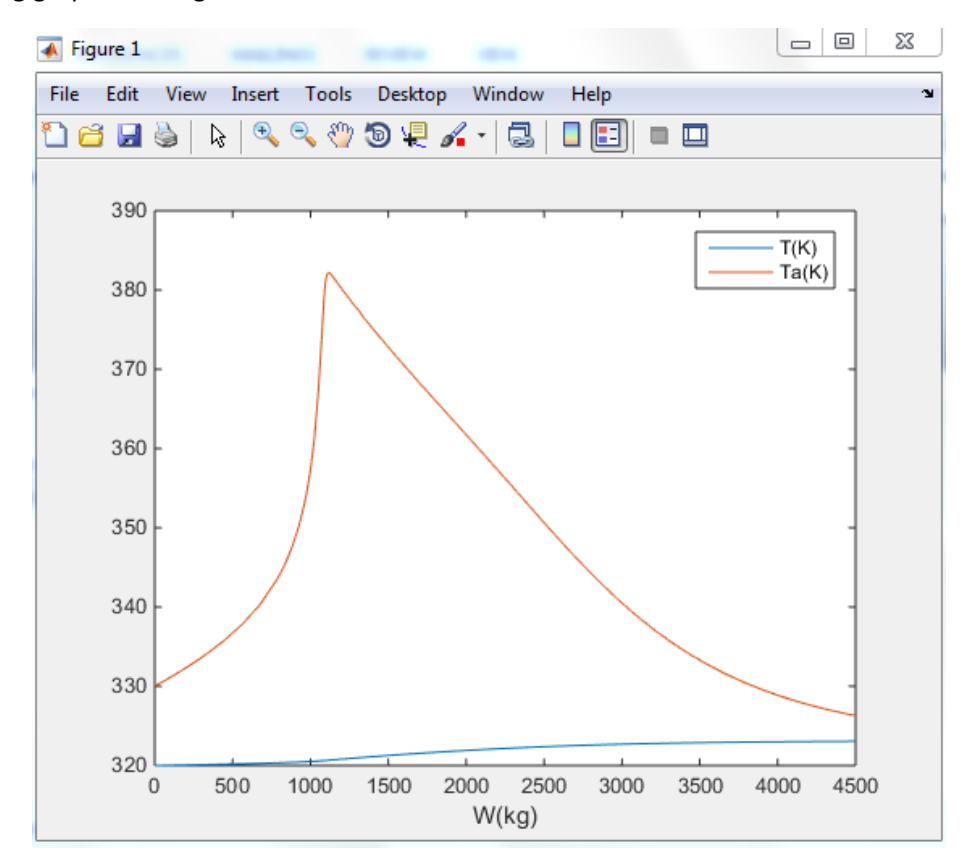

## **Troubleshooting:**

- $\triangleright$  Make sure all the files are at the same place as files are interlinked
- $\triangleright$  Don't run the ODEfun
- $\triangleright$  While running the file, if following pop-up generates, then select "ChangeFolder"

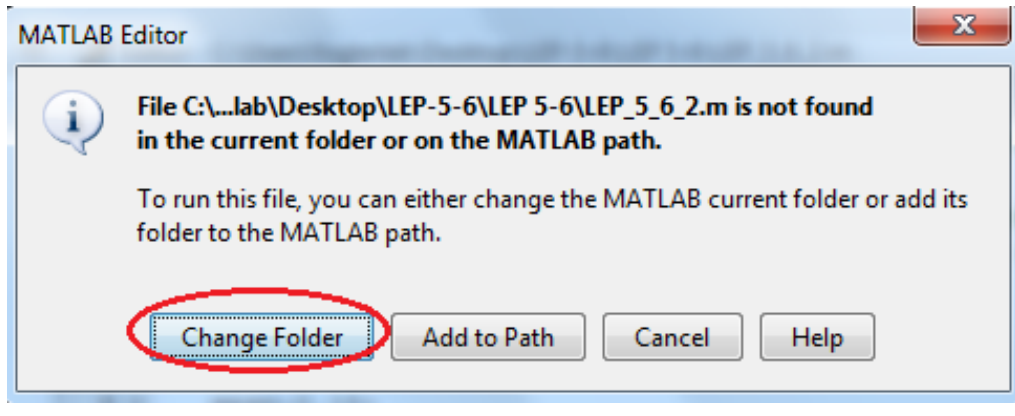

**Step 10:** If you want to change any parameter values to analyze its effect on profile, then you need to open and modify your "ODEfun" file. All the MATLAB files within a folder are shown in the MATLAB current folder list (shown by red rectangle). So you can open the ODEfun file directly from the Current folder list (by double-clicking) or alternatively from the folder which contains this file (Step 4). You should see that ODEfun contains all the parameter values and Differential equations

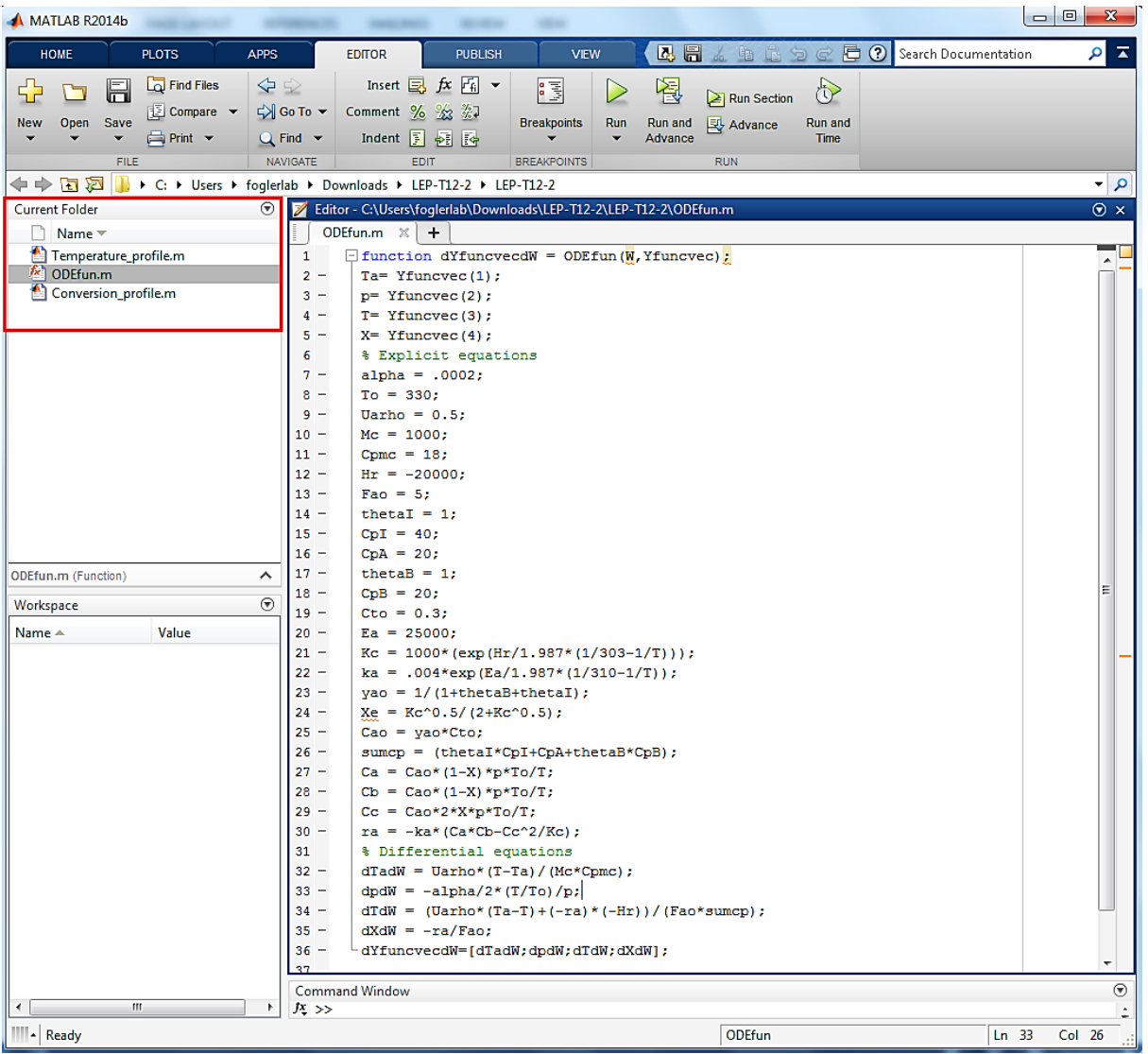

**Step 11:** Change any parameter values. Let's change Hr from -20000 to -10000. Save your file. Don't run your ODEfun file as it will give error.

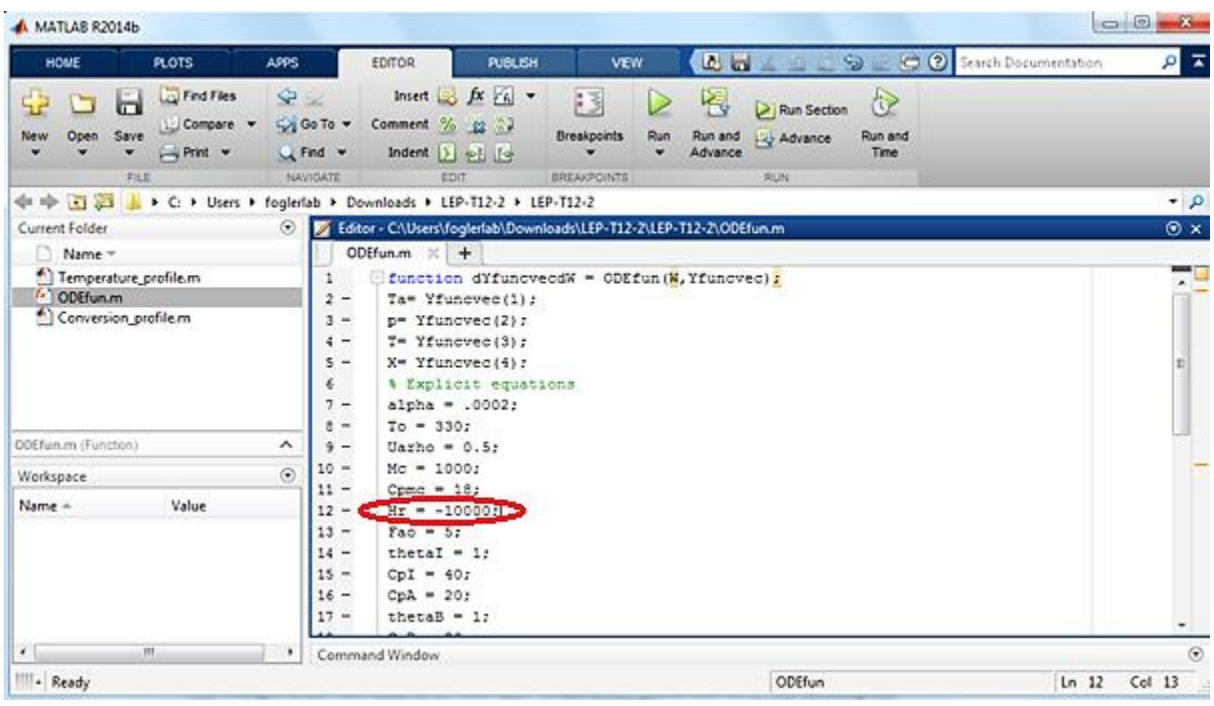

**Step 12:** Now open Conversion profile and run it to generate graph. You should see that your graph is now changed as per new value of Hr. Now open Temperature profile and run it. The following two graphs should appear for Conversion and Temperature profiles

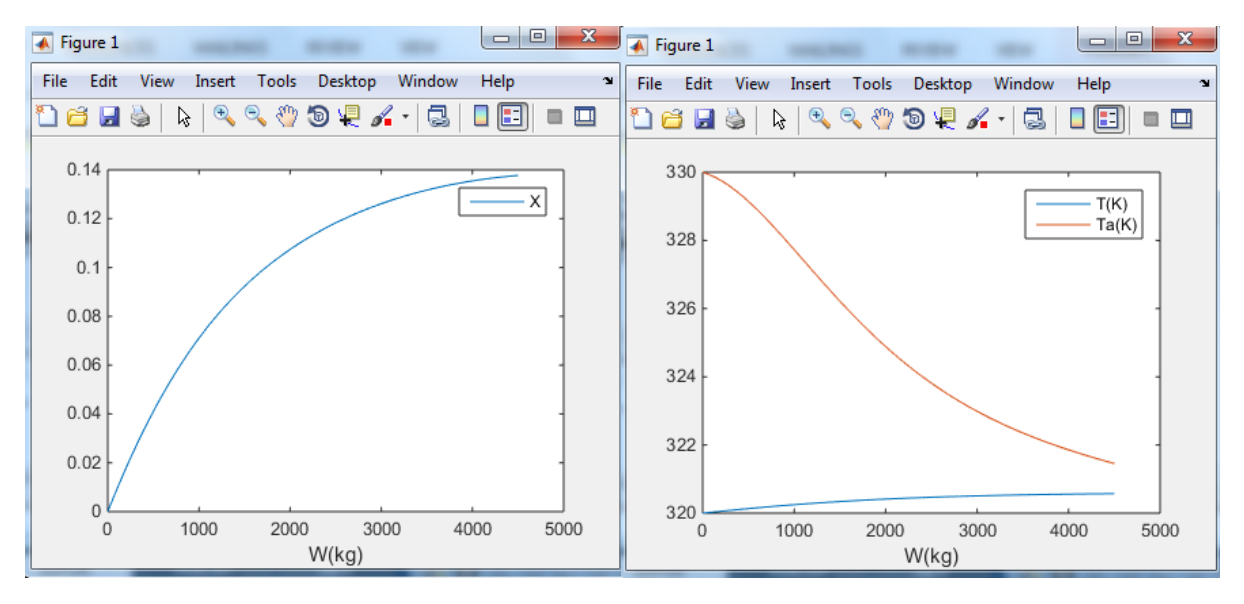

**Step 13:** Play with other parameters to analyze the change in conversion and temperature profiles. You will have to close the old graphs and run the program again each time you change a variable